## Mode d'emploi en cas de blocage à cause des macros

Certains ordinateurs et/ou réseaux on des sécurités qui gênent l'exécution des macros ;

Si vous voyez apparaitre ce message à l'ouverture du fichier Excel, il suffit de cliquer sur le bouton « Activer la modification » qui est dans le bandeau jaune...

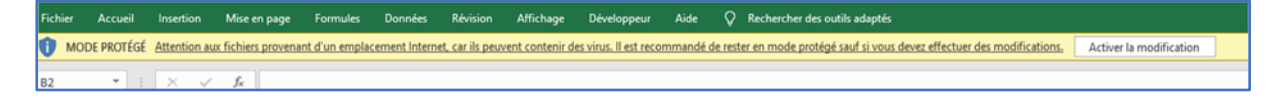

Lorsque vous vous trouvez dans cette situation ci-dessous, c'est un tout petit peu plus complexe :

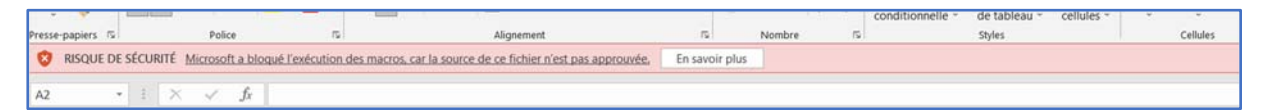

Il faut fermer le ficher Excel,

Aller dans le gestionnaire de fichiers et le localiser,

Dans cet exemple ci-dessous, c'est le fichier « exemple-copie.xlsm »

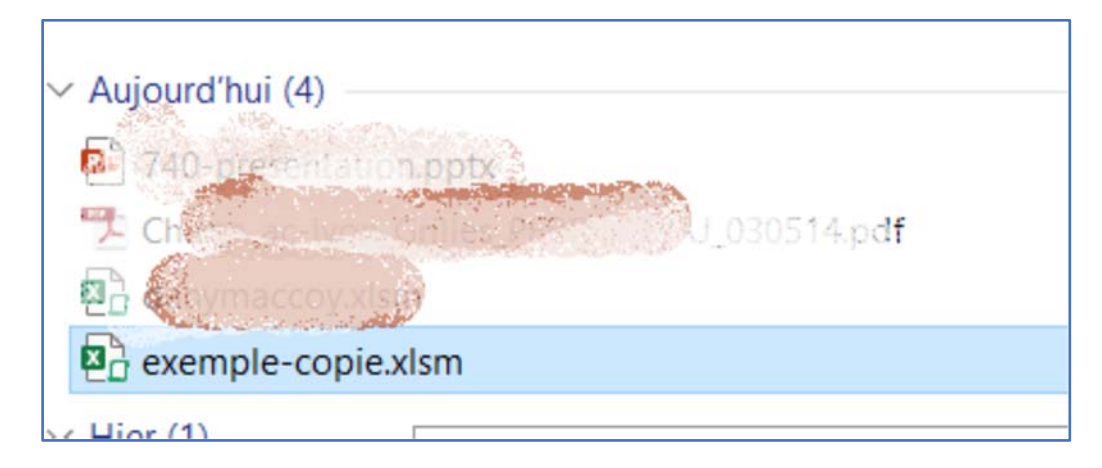

Faire un clic avec le bouton droit de la souris sur le nom du fichier,

Cliquer sur le menu « Propriété » tout en bas,

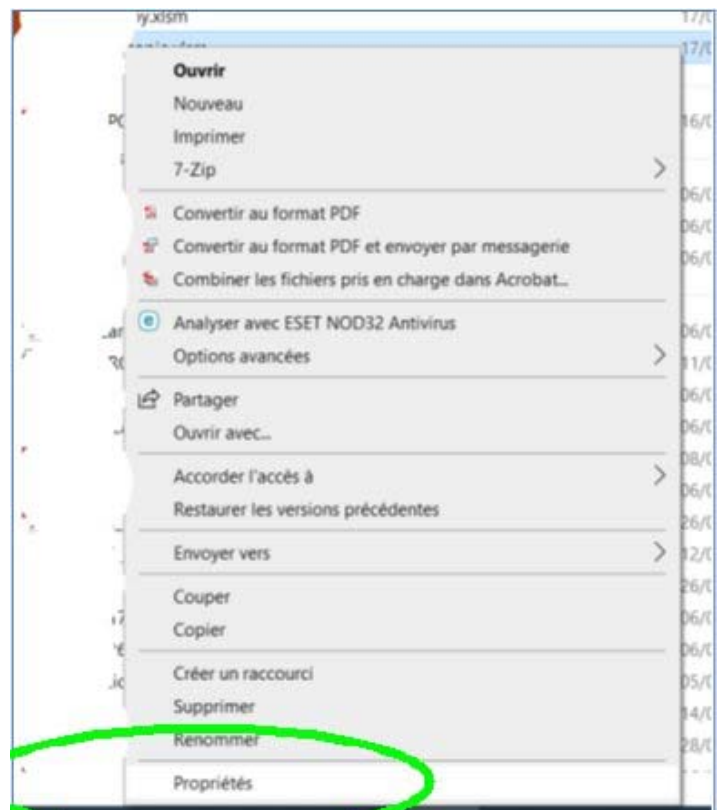

Puis faire une coche sur le carré du bouton « Débloquer » encore tout en bas.

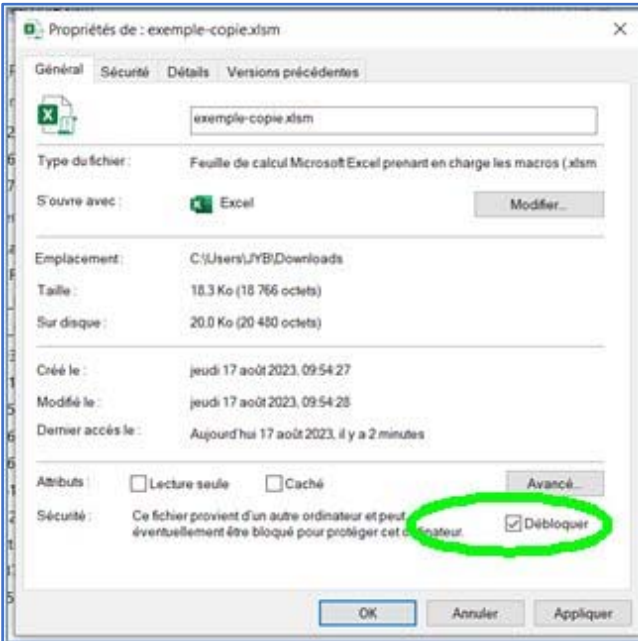

Appliquer, fermer tous les menus et ouvrir de nouveau le fichier Excel ; après l'activation des modifications des macros, tout devrait fonctionner.

Mode d'emploi des grilles avec enregistrement du nom du candidat automatique

Télécharger la grille sur le site

Grilles BAC PRO CTRM

Grilles CAP CRM et CLM

Enregistrer le fichier dans votre répertoire d'évaluation

Ouvrir le fichier et commencer à l'utiliser en complétant la feuille « identification »

Enregistrer immédiatement le nouveau fichier en cliquant sur le bouton 1

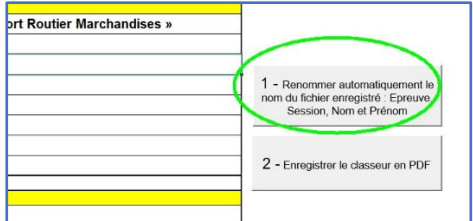

Le fichier sera automatiquement renommé sous le format :

« Epreuve Spécialité Session Nom Prénom.xls »

Faire l'évaluation sur la feuille « Notation »

Lorsque tout est rempli, revenir sur la feuille « identification », cliquer une nouvelle fois sur le « bouton 1 » pour sauvegarder votre travail.

Pour l'archivage et une impression papier plus simple, il est recommandé de transformer le fichier en PDF ; pour ce faire, cliquer sur le « bouton 2 » et automatiquement un fichier sera créé dans le même répertoire avec le même nom que le fichier Excel.